# **694XT**

# **User's Manual Version 1.1**

The information presented in this publication has been carefully prepared to ensure reliability; however, no responsibility is assumed for inaccuracies. Specifications are subject to change without notice.

IBM, PC/AT, and PC/XT are trademarks of International Business Machines Corporation.

Pentium is a trademark of Intel Corporation AWARD is a registered trademark of Phoenix Software Inc

MS-DOS and WINDOWS NT are registered trademarks of Microsoft Corporation.

Trademarks and/or registered trademarks are the properties of their respective owners.

# **Table of Contents**

# Introduction

# 1. Motherboard Description

| 1.1 | Features                                   |    |
|-----|--------------------------------------------|----|
|     | 1.1.1 Hardware                             | 2  |
|     | 1.1.2 Software                             | 4  |
|     | 1.1.3 Attachments                          | 4  |
| 1.2 | Motherboard Installation                   |    |
|     | 1.2.1 Layout of Motherboard                | 5  |
| 1.3 | Motherboard Connectors                     |    |
|     | 1.3.1 Front Panel Connectors(PANEL1)       | 7  |
|     | 1.3.2 Floppy Disk Connector(FDD1)          | 8  |
|     | 1.3.3 Hard Disk Connectors(IDE1/IDE2)      | 8  |
|     | 1.3.4 ATX 20-pin Power Connector(PW1/PW2)  | 9  |
|     | 1.3.5 Infrared Connector(IR)               | 9  |
| 1.4 | Back Panel Connectors                      |    |
|     | 1.4.1 MS1 Mouse/Keyboard CONN.             | 10 |
|     | 1.4.2 USB Connectors (USB1/USB2)           | 10 |
| 1.5 | Serial and Parallel Interface ports        | 11 |
| 1.6 | CPU Installation                           |    |
|     | 1.6.1 CPU Installation Product(Socket 370) | 13 |
|     | 1.6.2 CPU Clock Setting(JCK1~JCK4,JC1,JC3) | 14 |
| 1.7 | Jumper Setting                             |    |
|     | 1.7.1 CPU Fan Connectors(FAN1/2)           | 15 |
|     | 1.7.2 Wake-On-Lan Header(WOL1)             | 16 |
|     | 1.7.3 AMR Function Selection(J1)           | 16 |
|     | 1.7.4 CMOS Function Selection(JBAT1)       | 16 |
|     | 1.7.5 CPU Type Selection(JC1~JC2,JC4~JC5)  | 17 |

| Table of Contents                         |    |
|-------------------------------------------|----|
| 1.8 DRAM Installation                     |    |
| 1.8.1 DIMM                                | 18 |
| 1.8.2 How to install a DIMM Module        | 18 |
| 1.9 Audio Subsystem                       |    |
| 1.9.1 CD-Audio-IN Connectors(CDIN1/CDIN2) | 19 |
| 1.9.2 Audio & Connectors(Audio)           | 19 |
|                                           |    |
| 2. BIOS Setup                             |    |
| 2.1 Main Menu                             | 23 |
| 2.2 Standard CMOS Features                | 26 |
| 2.3 Advanced BIOS Features                | 29 |
| 2.4 Advanced Chipset Features             | 33 |
| 2.5 Integrated Peripherals                | 38 |
| 2.6 Power Management Setup                | 43 |
| 2.7 PnP/PCI Configurations                | 49 |
| 2.8 PC Health Status                      | 53 |
| 2.9 Frequency/Voltage Control             | 54 |
| 2.10 Load Fail-Safe Defaults              | 56 |
| 2.11 Load Optimized Defaults              | 57 |
| 2.12 Set Supervisor/user Password         | 58 |
| 2.13 Save & Exit Setup                    | 60 |
| 2.14 Exit Without Saving                  | 61 |

### Introduction

# **System Overview**

This manual was written to help you start using this product as quickly and smoothly as possbile. Inside, you will find the answers to solve most problems. In order for this reference material to be of greatest use, refer to the "expanded table of contents" to find relevant topics. This board provides a total PC solution by incorporating the System , I/O , and PCI IDE. The mainboard is designed for Intel PIII/Celeron/Coppermine processors base PC ATX system, support single processors with ISA Bus, AMR Bus, PCI Local Bus, and AGP Bus to support upgrades to your system performance. It is ideal for multi-tasking and fully supports MS-DOS, Windows, Windows NT , Windows ME, Windows 2000 , Novell, OS/2, Windows95/98 , UNIX , Windows98SE, SCO UNIX etc.

This manual also explains how to install the mainboard for operation, and how to setup your CMOS configuration with the BIOS setup program.

# 1.Motherboard Description

# 1.1 Features

### 1.1.1 Hardware

### **CPU**

- -Socket 370 for Intel PPGA/FC-PGA PII/PIII processor.
- -Intel FC-PGA/PPGA Celeron Processors
- 300MHz~600MHz or higher processor with 66MHz FSB.
- -Intel FC-PGA Pentium III Processors 500MHz~933MHz or higher processor with 100/133MHz FSB.
- -VIA Cyrix III Processors.

# Chipset

- -North Bridge System Chipset: VT82C694X
- -Sourth Bridge System Chipset: VT82C686A

# **Biggest memory capacity**

**694XT** is equipped with three DIMM socket to support (16MB, 32MB, 64MB, 128MB, 256MB) 168 pin 3.3v SDRAM SPD(Special Presence Detect).Maximum memory up to 768MB.

### AGP for fast VGA solution

- -AGP specification compliant.
- -AGP 66 MHz 3.3v/1.5v for 2X/4X device support.

#### Note:

If an unstable issue occurs, after installing "VIA 4 in 1 driver". We suggest you to re-install "VIA 4 in 1 driver", and then select "install VIA AGP VxD in Standard mode" at "VIA GART AGP Driver" item.

# **PCI Expansion Slot**

Provide one 16 bit ISA, and three 32 bit PCI slots.

### On-Board IDE

- -An IDE controller on the VIA VT82C686A Chipset provides IDE HDD/CD-ROM with PIO,Bus Master and Ultra DMA 33/66 operation modes.
- -Can connect up to four IDE devices.

### **On-Board Peripherals:**

- -1 floppy port supports 2 FDD with 360K,720K,1.2M,
- 1.44M and 2.88M byte.
- -2 serial ports (COM1+COM2).
- -1 parallel port supports SPP/EPP/ECP mode.
- -1 IrDA/HP connector for SIR

#### Audio

-AC'97 CODEC on board, support 3D sound.

#### BIOS

- The mainboard BIOS provides "Plug & Play" BIOS which detects the peripheral devices and expansion cards of the board automatically.
- The mainboard provides a Desktop Management Interface (DMI) function which records your mainboard specifications.
- BIOS support CD-ROM, SCSI, LAN BOOT, Temperature sensor, Wake on modem, LAN, Alarm Bus CLK setup with BIOS.

# WOL (Wake On LAN)

Supports system power up from LAN ring up .

#### IrDA Port

Support this serial fast communication up to 115.2Kbps.

# Support Ring on by modem/Alarm on (ATX only)

Support System power up from Modem ring up or timer of System. Required enabled in Ring on by modem and Alarm on in BIOS

**Supports ACPI function for ATX Power.** 

Support AT/ATX Power supply(20pin) connector.

### 1.1.2 Software

### BIOS

- -AWARD legal BIOS.
- -Supports APM 1.2.
- -Supports USB Function.
- -Supports ACPI

# **Operation System**

-Offers the highest performance for MS-DOS, Windows, Windows NT, Windows ME, Windows 2000, Novell, OS/2, Windows95/98, Windows98SE, UNIX, SCO UNIX etc.

### 1.1.3 Attachments

- -HDD UDMA66 Cable.
- -FDD Cable.
- -Flash Memory Written for BIOS Update.
- -USB Cable. (option)
- -Audio Cable.
- -PS2/Print Port Cable.
- -COM1/COM2 Cable.
- -Fully Setup CD Driver built in Utility(Ghost, Anitivirus, Adobe Acrobat. . .).
- -This manual

# 1.2 Motherboard Installation

# 1.2.1 Layout of Motherboard

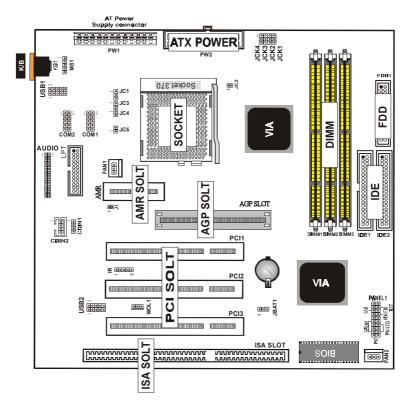

# 1.3 Motherboard Connectors

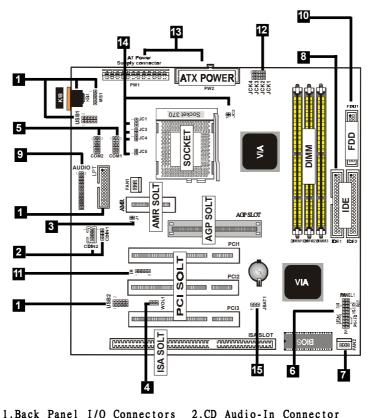

4. Wake-On-LAN Connector

6. Front Panel Connector

8.IDE Connectors 10.Floppy Connector

- 1.Back Panel I/O Connectors
- 3.AMR CODEC Function(J1)
- 5. Front Two COM Connectors
- 7.Fan Connectors(Fan1/2)
- 9. Audio Connector
- 11.IR Connector
- 12.CPU Clock Selection(JCK1~JCK4,JC1,JC3)
- 13.AT/ATX Power Connector
- 14.CPU Type Select(JC1~JC2,JC4~JC5)
- 15.CMOS Function Selection(JBAT1)
- 6 / Chapter 1 Motherboard Description

# 1.3.1 Front Panel Connector(PANEL1)

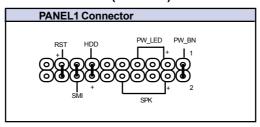

# Speaker Connector (SPK)

An offboard speaker can be installed onto the motherboard as a manufacturing option. An offboard speaker can be connected to the motherboard at the front pannel connector. The speaker (onboard or offboard) provides error beep code information during the Power Self-Test when the computer cannot use the video interface. The speaker is not connected to the audio subsystem and does not receive output from the audio subsystem.

# Hard Drive LED Connector (HDD)

This connector supplies power to the cabinet IDE activity LED. Read and write activity by devices connected to the Primary or Secondary IDE connectors will cause the LED to light up.

# SMI Suspend Switch Lead (SMI)

This allows the user to manually place the system into a suspend mode of Green mode. System activity will be instantly decreased to save electricity and expand the life of certain components when the system is not in use. This 2-pin connector (see the figure below) connects to the case-mounted suspend switch. If you do not have a switch for the connector, you may use the "Turbo Switch" instead since it does not have a function. SMI is activated when it detects a short. It may require one or two pushes depending on the position of the switch. Wake-up can be controlled by settings in the BIOS but the keyboard will always allow wake-up (the SMI Suspend Switch Lead cannot wake-up the system). If you want to use this connector, the "Suspend Switch" in the Power Management Setup of the BIOS SOFT-WARE section should be on the default setting of Enable.

# ATX Power Switch (PW BN)

The system power is controlled by a momentary switch connected to this lead. Pushing the button once will switch the system ON. The system power LED lights when the system's power is on .

# Power LED Lead (PW LED)

The system power LED lights when the system power is on.

### Reset Switch Lead (RST)

The connector can be connected to a momentary SPST type switch that is normally open. When the switch is closed,the motherboard resets and runs the POST.

# 1.3.2 Floppy Disk Connector(FDD1)

This connector supports the provided floppy drive ribbon cable. After connecting the single end to the board, connect the two plugs on the other end to the floppy drives.

# 1.3.3 Hard Disk Connectors(IDE1/IDE2)

These connectors support the provided IDE hard disk ribbon cable. After connecting the single end to the board, connect the two plugs at the other end to your hard disk.

If you install two hard disks, you must configure the second drive to Slave mode by setting its jumper settings. BIOS now supports SCSI device or IDE CD-ROM boot up (see "HDD Sequence SCSI/IDE First" & "Boot Sequence" in the BIOS Features Setup of the BIOS SOFTWARE) (Pin 20 is removed to prevent inserting in the wrong orientation when using ribbon cables with pin 20 plugged).

# 1.3.4 ATX/AT Power Supply Connector (20-pin block) - PW1/PW2

This connector supports the power button on-board. Using the ATX power supply, functions such as Modem Ring Wake-Up and Soft Power Off are supported on this motherboard. This power connector supports instant power-on functionality, which means that the system will boot up instantly when the power connector is inserted on the board.

| Pin | Signal | Pin | Signal |
|-----|--------|-----|--------|
| 1   | 3.3V   | 11  | 3.3V   |
| 2   | 3.3V   | 12  | -12V   |
| 3   | GND    | 13  | GND    |
| 4   | 5V     | 14  | PS-ON  |
| 5   | GND    | 15  | GND    |
| 6   | 5V     | 16  | GND    |
| 7   | GND    | 17  | GND    |
| 8   | PW-OK  | 18  | -5V    |
| 9   | 5V_SB  | 19  | 5V     |
| 10  | 12V    | 20  | 5V     |

# 1.3.5 Infrared Connector(IR)

After the IrDA interface is configured, files can be transferred from or to portable devices such as laptops, PDAs, and printers using application software.

# 1.4 Back Panel Connectors

# 1.4.1 Keyboard CONN.

This connector will compatible with standard at AT size (large DIN) keyboard plugs. You may use a DIN to mini DIN adapter on standard AT keyboards.

### **Mouse Port**

This system will direct IRQ12 to PS/2 mouse.

### 1.4.2 USB Connectors: USB1/USB2

The motherboard provides a OHCI(Open Host Controller Interface)Universal Serial Bus Roots for attaching USB devices such as a keyboard, mouse and other USB devices. You can plug the USB devices directly into this connector. Four USB ports are available on the back panel. Therefore, we have a solution to provide a 10 pin ribbon cable with bracket to connect Built-in on-board USB header by optional.

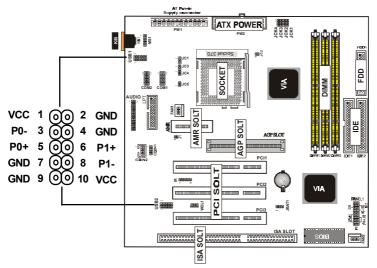

# 1.5 Serial and Parallel Interface Ports

This system comes equipped with two serial ports and one parallel port. Both types of interface ports will be explained in this chapter.

### The Serial Interfaces: COM1/COM2

The serial interface port is sometimes refered to as an RS-232 port or an asynchronous communication port. Mice, printers, modems and other peripheral devices can be connected to a serial port. The serial port can also be used to connect your computer system. If you wish to transfer the contents of your hard disk to another system it can be accomplished by using each machine's serial port.

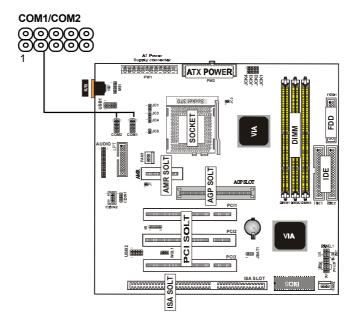

Chapter 1 Motherboard Description / 11

### Parallel Interface Port

Unlike serial ports, parallel interface ports have been standardized and should not present any difficulty interfacing peripherals to your system. Sometimes called a Centronics port, the parallel port is almost exclusively used with printers.

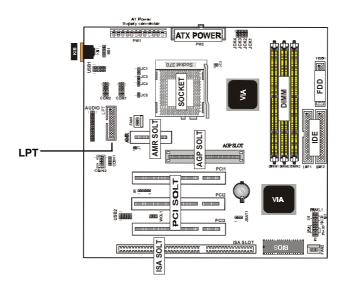

# 1.6 CPU Installation

### 1.6.1 CPU Installation Procedure: Socket 370

- 1. Pull the lever sideways away from the socket then raise the lever to a 90-degree angle.
- 2. Locate Pin 1 in the socket and look for the white dot or cut edge in the CPU. Match Pin 1 with the white dot/cut edge then insert the CPU.
- 3. Press the lever down to complete the installation.
- 4. Make sure the spec of the heatsink is good enough.

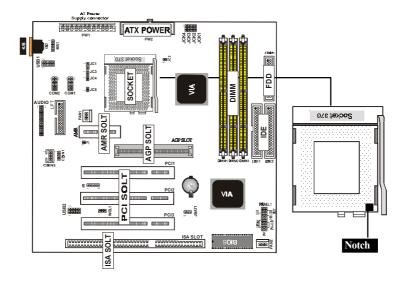

# 1.6.2 CPU Clock Selection: JCK1~JCK4, JC1, JC3

The JCK1~4 jumpers are used to set the PCI and CPU external bus clock.

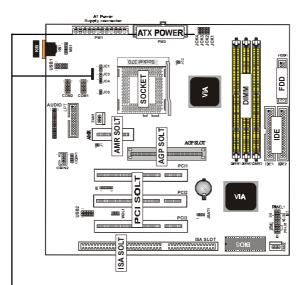

| FEQ.        | JCK1 | JCK2 | JCK3 | JCK4 | JC1  | JC3   |
|-------------|------|------|------|------|------|-------|
|             |      |      |      |      |      |       |
| 66MHz       | 1-2  | 1-2  | 2-3  | 2-3  | OPEN | OPEN  |
| 100MHz      | 1-2  | 1-2  | 1-2  | 2-3  | OPEN | OPEN  |
| 133MHz      | 1-2  | 1-2  | 1-2  | 1-2  | OPEN | OPEN  |
| Auto        | 1-2  | 1-2  | OPEN | OPEN | 2-3  | CLOSE |
| (Intel)     |      |      |      |      |      |       |
| Auto        | 1-2  | 1-2  | OPEN | OPEN | 1-2  | CLOSE |
| (VIA-Cyrix) |      |      |      |      |      |       |

Close: (SHORT)

æ

Open:

1 @

# 1.7 Jumper Setting

A jumper has two or more pins that can be covered by a plastic jumper cap, allowing you to select different system options.

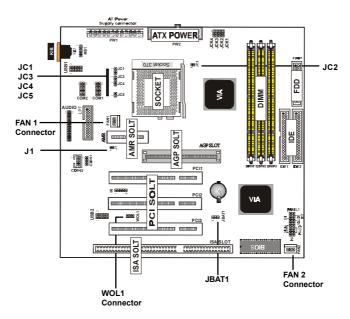

# 1.7.1 CPU/System Fan Connector:Fan1/2

| Pin          | Assignment |
|--------------|------------|
| 1            | Ground     |
| 0 2 2        | +12VDC     |
| <b>0</b> 3 3 | Signal     |

# 1.7.2 Wake-On LAN Header: WOL1

| Pin           | Assignment |
|---------------|------------|
| <b>ര</b> ി 1  | 5VSB       |
| <b> </b>    2 | Ground     |
| <b>[</b> ◎: 3 | Signal     |

### 1.7.3 AMR Set Function: J1

| Pin       | Assignment                    |
|-----------|-------------------------------|
| <b>••</b> | Enabled AMR Slot<br>(Default) |
| 00        | Disabled AMR Slot             |

### 1.7.4 CMOS Function Selection: JBAT1

| Pin | Assignment       |
|-----|------------------|
| 1-2 | Normal (Default) |
| 2-3 | Clear CMOS       |

# NOTE:

(Please follow the procedure below to clear CMOS data.) (1)Remove the AC power line.(2)JBAT1(2-3)Closed.(3)Wait five seconds.(4)JBAT1(1-2) Closed.(5)AC Power on.(6)Reset your desired password or clear CMOS data.

# 1.7.5 CPU Type Select: JC1~JC2, JC4~JC5

Current PCI bus in limited to 33MHz, socket370 Celeron processors limited to 66MHz, and SDRAM limited to the DIMM type 66/100/133MHz. Other settings are for experienced users only.

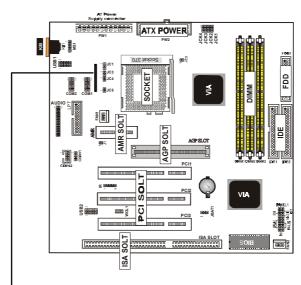

| CPU Type              | JC1                         | JC2             | JC4                  | JC5            |
|-----------------------|-----------------------------|-----------------|----------------------|----------------|
| Intel old<br>(PPGA)   | 1<br>0 <del>20</del><br>JC1 | 1<br>●●<br>JC2  | 1<br>回<br><b>JC4</b> | 1<br>00<br>JC5 |
| Intel new<br>(FC-PGA) | 1<br>1<br>JC1               | 1<br>@<br>JC2   | 1<br>T               | 1<br>@0<br>JC5 |
| VIA-Cyrix             | 1<br>••••<br>JC1            | 1<br>•••<br>JC2 | 1<br>● <b>JC4</b>    | 1<br>∰<br>JC5  |

### 1.8 DRAM Installation

### 1.8.1 **DIMM**

DRAM Access Time: 3.3V Unbuffered SDRAM/ PC66/

PC100 and PC133 Type required.

DRAM Type: 8MB,16MB,32MB,64MB,128MB,

256MB DIMM Module.(168 pin)

| Bank         | Memory module                  |
|--------------|--------------------------------|
| DIMM 1       | 16MB, 32MB, 64MB, 128MB, 256MB |
| ( Bank 0-1)  | 168 pin,3.3v SDRAM             |
| DIMM 2       | 16MB, 32MB, 64MB, 128MB, 256MB |
| ( Bank 2-3 ) | 168 pin 3.3v,SDRAM             |
| DIMM 3       | 16MB, 32MB, 64MB, 128MB, 256MB |
| ( Bank 4-5 ) | 168 pin 3.3v,SDRAM             |
|              | Total System Memory(Max 768MB) |

### 1.8.2 How to install a DIMM Module

- 1. The DIMM socket has a "Plastic Safety Tab" and the DIMM memory module has an asymmetrical notch", so the DIMM memory module can only fit into the slot in one direction.
- 2. Push the tabs out. Insert the DIMM memory modules into the socket at a 90-degree angle then push down vertically so that it will fit into place.
- 3. The Mounting Holes and plastic tabs should fit over the edge and hold the DIMM memory modules in place.

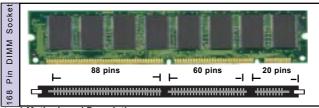

1.9 Audio Subsystem

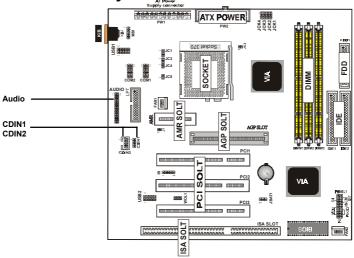

# 1.9.1 CD Audio-In Connectors: CDIN1/CDIN2

| Pin CDIN1 | Assignment |
|-----------|------------|
| 1         | GND        |
| 2         | CD-L       |
| 3         | GND        |
| 4         | CD-R       |

| Pin CDIN2 | Assignment |
|-----------|------------|
| 1         | CD-L       |
| 2         | GND        |
| 3         | GND        |
| 4         | CD-R       |
| 4         | OD-IX      |

# 1.9.2 Audio & Game Port Connector: Audio

This connector is provided for audio input and output signals. Using a ribbon cable, you can connect an audio connector.

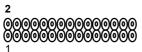

# 2. BIOS Setup

### Introduction

This manual discussed the Award Setup program built into the ROM BIOS. The Setup program allows user to modify the basic system configuration. This special information is then stored in battery-backed RAM so that it retains the setup information when the power is turned off.

The Award BIOS installed in your computer system's ROM (Read Only Memory) is a custom version of an industry standard BIOS. The BIOS provides critical low-level support for standard devices such as disk drives and serial and parallel ports.

The rest of this manual is intended to guide you through the process of configuring your system using Setup.

# Plug and Play Support

This AWARD BIOS supports the Plug and Play Version 1.0A specification. ESCD(Extended System Configuration Data)write is supported.

# **EPA Green PC Support**

This AWARD BIOS supports Version 1.03 of the EPA Green PC specification.

# **PCI Bus Support**

This AWARD BIOS also supports Version 2.1 of the Intel PCI (Peripheral Component Interconnect) local bus specification.

### **APM Support**

This AWARD BIOS supports Version 1.1&1.2 of the Advanced Power Management(APM) specification. Power management features are implemented via the System Management Interrupt(SMI). Sleep and Suspend power management modes are supported. Power to the hard disk drives and video monitors can be managed by this AWARD BIOS.

### Support CPU

This AWARD BIOS supports the Intel Celeron/Coppermine PII/PIII and VIA Cyrix processor CPU.

### **Using Setup**

In general, you use the arrow keys to highlight items, press <Enter>to select, use the <PgUp>and <PgDn>keys to changeentries, press<F1>for help and press <Esc>to quit. The following table provides more detail about how to navigate in the Setup program by using the keyboard.

#### Note:

(BIOS version 1.0 is for reference only. If there is a change in BIOS version, please use the actual version on the BIOS.)

| Keystroke   | Function                                       |  |
|-------------|------------------------------------------------|--|
| Up arrow    | Move to previous item                          |  |
| Down arrow  | Move to next item                              |  |
| Left arrow  | Move to the item on the left(menu bar)         |  |
| Right arrow | Move to the item on the right(menu bar)        |  |
| Esc         | Main Menu: Quit without saving changes         |  |
|             | Submenus: Exit Current page to the next higher |  |
|             | level menu                                     |  |
| Move Enter  | Move to item you desired                       |  |
| PgUp key    | Increase the numeric value or make changes     |  |
| PgDn key    | Decrease the numeric value or make changes     |  |
| +Key        | Increase the numeric value or make changes     |  |
| -Key        | Decrease the numeric value or make changes     |  |
| Esc Key     | Main menu-Quit without saving changes into     |  |
|             | CMOS                                           |  |
|             | Status Page Setup Menu and option Page Setup   |  |
|             | Menu-Exit Current page and return to Main      |  |
|             | Menu                                           |  |
| F1 Key      | General help on Setup navigation keys.         |  |
| F5 Key      | Load previous values from CMOS                 |  |
| F6 Key      | Load the fail-safe defaults from BIOS default  |  |
|             | table                                          |  |
| F7 Key      | Load the optimized defaults                    |  |
| F10 Key     | Save all the CMOS changes and exit             |  |

### 2.1 Main Menu

Once you enter AWARD BIOS CMOS Setup Utility, the Main Menu will appear on the screen. The Main Menu allows you to select from several setup function. Use the arrow keys to select among the items and press<Enter> to accept and enter the sub-menu

### "WARNING"

The information about BIOS defaults in the manual (Figure 1,2,3,4,5,6,7,8,9,10,11,12,13,14) is just for reference, please refer to the BIOS installed on the board for updated information.

# **◎** Figure 1. Main Menu

CMOS Setup Utility-Copyright(C) 1984-2000 Award Software

| Standard CMOS Features       | Frequency/Voltage Control |  |
|------------------------------|---------------------------|--|
| Advanced BIOS Features       | Load Fail-Safe Defaults   |  |
| Advanced Chipset Features    | Load Optimized Defaults   |  |
| Integrated Peripherals       | Set Supervisor Password   |  |
| Power Management Setup       | Set User Password         |  |
| PNP/PCI Configuration        | Save & Exit Setup         |  |
| PC Health Status             | Exit Without Saving       |  |
| Esc : Quit F9 : Menu in BIOS | ←→↑↓: Select Item         |  |
| F10 : Save & Exit Setup      |                           |  |
| Time , Date , Hard Disk Type |                           |  |

#### Standard CMOS Features

This setup page includes all the items in standard compatible BIOS.

#### **Advanced BIOS Features**

This setup page includes all the items of the BIOS special enchanced features

### **Advanced Chipset Features**

This setup page includes all the items of the Chipset special enchanced features.

### **Integrated Peripherals**

This selection page includes all the items of the IDE hard drive and Programmed Input/Output features.

# **Power Management Setup**

This setup page includes all the items of the power management features.

# PnP/PCI Configuration

This setup page includes the user defined or default IRQ Setting.

### **PC Health Status**

This page shows the hardware Monitor information of the system.

# Frequency / Voltage Control

This setup page controls the CPU's clock and frequency ratio.

#### Load Fail-Safe Defaults

Use this menu to load the BIOS default values for the minimal/stable performance for your system to operate.

#### 24 / Chapter 2 Award BIOS Setup

### **Load Optimized Defaults**

These settings are more likely to configure a workable computer when something is wrong. If you cannot boot the computer successfully, select the BIOS Setup options and try to diagnose the problem after the computer boots. These settings do not provide optional performance.

### Set Supervisor Password

Change, set, or, disable password. It allows you to limit access to the system and Setup, or just to Setup.

#### Set User Password

You can specify both a User and a Supervisor password. When you select either password option, you are prompted for a 1-6 character password. Enter the password and then retype the password when prompted.

# Save & Exit Setup

Save CMOS value changes to CMOS and exit setup.

# **Exit Without Saving**

Abandon all CMOS value changes and exit setup.

# 2.2 Standard CMOS Features

This item in Standard CMOS Setup Menu is divided into 10 categories. Each category includes no, one or more than one setup items. Use the arrow keys to highlight the item and then use the <PgUp> or <PgDn> keys to select the value you want in each item.

# **◎** Figure 2. Standard CMOS Features

CMOS Setup Utility-Copyright(C) 1984-2000 Award Software Standard CMOS Features

| Date(mm:dd:yy)                              | Tue,Jun 6 2000                       | Item Help               |
|---------------------------------------------|--------------------------------------|-------------------------|
| Time (hh:mm:ss)                             | 11:26:10                             | Menu Level              |
| IDE Primary Master IDE Primary Slave        | Press Enter 13022MB Press Enter None | Change the day,         |
| IDE Secondary Master<br>IDE Secondary Slave | Press Enter None<br>Press Enter None | month,year and century. |
| Drive A<br>Drive B                          | 1.44M,3.5 in<br>None                 |                         |
| Video<br>Halt On                            | EGA/VGA<br>All,But Keyboard          |                         |
| Base Memory<br>Extended Memory<br>Total     | 640K<br>391168K<br>392192K           |                         |

<sup>←→↑↓:</sup> Move Enter:Select +/-/PU/PD:Value F10:Save ESC:Exit F1:General Help F5:Previous Values F6:Fail-Safe Defaults F7:Optimized Defaults

### Main Menu Selections

This table shows the selections that you can make on the Main Menu.

| Item          | Options                | Description                                 |  |
|---------------|------------------------|---------------------------------------------|--|
| Date          | Month DD YYYY          | Set the system,date. Note that the          |  |
|               |                        | 'Day' automatically changes                 |  |
|               |                        | when you set the data.                      |  |
| IDE Primary   | Options are in its sub | Press <enter> to enter the sub menu</enter> |  |
| Master        | menu.                  | of detailed.                                |  |
| IDE Primary   | Options are in its sub | Press <enter> to enter the sub menu</enter> |  |
| Slave         | menu.                  | of detailed.                                |  |
| IDE Secondary | Options are in its sub | Press <enter> to enter the sub menu</enter> |  |
| Master        | menu.                  | of detailed.                                |  |
| IDE Secondary | Options are in its sub | Press <enter> to enter the sub menu</enter> |  |
| Slave         | menu.                  | of detailed.                                |  |
| Drive A       | None                   | Select the type of floppy disk drive        |  |
| Drive B       | 360K,5.25in            | installed in your system.                   |  |
|               | 1.2M,5.25in            |                                             |  |
|               | 720K,3.5in             |                                             |  |
|               | 1.44M,3.5in            |                                             |  |
|               | 2.88M,3.5in            |                                             |  |
| Video         | EGA/VGA                | Select the default video device.            |  |
|               | CGA 40                 |                                             |  |
|               | CGA 80                 |                                             |  |
|               | MONO                   |                                             |  |
|               |                        |                                             |  |

| Item        | Options          | Description                         |
|-------------|------------------|-------------------------------------|
| Halt On     | All Errors       | Select the situation in which you   |
|             | No Errors        | want the BIOS to stop the POST      |
|             | All,but Keyboard | process and notify.                 |
|             | All,but Diskette |                                     |
|             | All,but Disk/Key |                                     |
| Base Memory | N/A              | Displays the amount of conventional |
|             |                  | memory detected during boot up.     |
| Extended    | N/A              | Displays the amount of conventional |
| Memory      |                  | memory detected during boot up.     |
| Total       | N/A              | Displays the total memory           |
| Memory      |                  | available in the system.            |

# CMOS Setup Utility-Copyright(C) 1984-2000 Award Software **IDE Primary Master**

| IDE HDD Auto-Detection            | Press Enter  | Item Help  |
|-----------------------------------|--------------|------------|
| IDE Primary Master<br>Access Mode | Auto<br>Auto | Menu Level |
| Capacity                          | 13022MB      |            |
| Cylinder                          | 25232        |            |
| Head<br>Precomp                   | 16<br>0      |            |
| Landing Zone                      | 25231        |            |
| Sector                            | 61           |            |

 $<sup>\</sup>leftarrow \rightarrow \uparrow \downarrow : \text{Move} \quad \text{Enter:Select} \quad + \text{I-/PU/PD:Value} \quad \text{F10:Save} \quad \text{ESC:Exit} \\ \text{F1:General Help} \quad \text{F5:Previous Values} \quad \text{F6:Fail-Safe Defaults}$ 

F7:Optimized Defaults

### 2.3 Advanced BIOS Features

### **◎** Figure 3. Advanced BIOS Features

CMOS Setup Utility-Copyright(C) 1984-2000 Award Software Advanced BIOS Features

| Virus Warning<br>CPU Internal Cache | Disabled<br>Enabled | Item Help                           |
|-------------------------------------|---------------------|-------------------------------------|
| External Cache                      | Enabled             | Menu Level                          |
| CPU L2 Cache ECC Checking           | Enabled             | Wicha Ecver                         |
| Processor Number Feature            | Enabled             | Allows you to                       |
| Quick Power On Self Test            | Disabled            | choose the                          |
| First Boot Device                   | Floopy              | VIRUS warning                       |
| Second Boot Device                  | HDD-0               | feature for IDE                     |
| Third Boot Device                   | I S120              | Hard Disk boot                      |
| Boot Other Device                   | Enabled             | sector protection.                  |
| Swap Floppy Drive                   | Disabled            | If this function                    |
|                                     | Enabled             | is enabled and                      |
| Boot Up Floppy Seek                 | On                  |                                     |
| Boot Up NumLock Status              | Fast                | someone attempts to write data into |
| Gate A20 Option                     | Disabled            |                                     |
| Typematic Rate Setting              | 6                   | this area,BIOS<br>will show a       |
| Typematic Rate (Chars/Sec)          | •                   |                                     |
| Typematic Delay (Msec)              | 250                 | warning message                     |
| Security Option                     | Setup               | on screen and                       |
| OS Select For DRAM >64MB            | Non-OS2             | alarm beep                          |
| Video BIOS Shadow                   | Enabled             |                                     |
| C8000-CBFFF                         | Disabled            |                                     |
| CC000-CFFFF                         | Disabled            |                                     |
| D0000-D3FFF                         | Disabled            |                                     |
| D4000-D7FFF                         | Disabled            |                                     |
| D8000-DBFFF                         | Disabled            |                                     |
| DC000-DFFFF                         | Disabled            |                                     |
|                                     |                     |                                     |

 $\leftarrow$  → ↑↓: Move Enter:Select +/-/PU/PD:Value F10:Save ESC:Exit F1:General Help F5:Previous Values F6:Fail-Safe Defaults F7:Optimized Defaults

# Virus Warning

This option allows you to choose the VIRUS Warning feature for IDE Hard Disk boot sector protection. If this function is enabled and someone attempts to write data into this area, BIOS will show a warning message on screen and alarm beep.

The Choices: Disabled(default), Enabled.

### **CPU Internal Cache**

These two categories speed up memory access. However, it depends on CPU/chipset design.

**Enabled(default)** Enabled cache. **Disabled** Disabled cache.

#### External Cache

This fields allow you to Enable or Disable the CPU'S "Level 2" secondary cache. Caching allows better performance.

**Enabled(default)** Enabled cache. **Disabled** Disabled cache.

### **CPU L2 Cache ECC Checking**

The item allows you to enable/disable CPU L2 Cache ECC Checking.

The Choices: Enabled(default), Disabled.

### **Processor Number Feature**

The item will show up when you install the Pentium III processor.

Enabled(default) Pentium Processor Number

Feature.

**Disabled** Disabled.

# **Quick Power On Self Test**

This category speeds up Power on self-Test(POST) after you power up the computer. If it is set to Enable, BIOS will shorten or skip some check items during POST.

**Enabled** Enabled quick POST.

**Disabled(default)** Normal POST.

### First/Secondary/Third/Boot Other Device

This BIOS attempts to load the operating system from the devices in the sequence selected in these items. **The Choices:** Floppy, LS120, HDD-0, HDD-1, HDD-2, HDD-3, SCSI, CDROM, Enabled, ZIP, LAN, Disabled.

### **Swap Floppy Drive**

If the system has two floppy drives, you can swap the logical drive name assignments.

The Choices: Disabled(default), Enabled.

### **Boot Up Floppy Seek**

Seek disk drives during boot up. Disabled speeds boot-up. **The Choices:Enabled**(default), Disabled.

# **Boot Up NumLock Status**

Select power on state for Numlock.

On(default) Numpad is number keys.
Off Numpad is arrow keys.

# Gate A20 Option

Select if chipset or keyboard controller should control

Gate A20.

**Normal** A pin in the keyboard

controller controls Gate A20.

**Fast(default)** Lets chipset control Gate A20.

# **Typematic Rate Setting**

**Enabled** Enabled this option to adjust

the keystroke repeat rate.

**Disabled(default)** Disabled.

# **Typematic Rate (Char/Sec)**

Range between 6(**default**) and 30 characters per second. This option controls the speed of repeating keystrokes.

# **Typematic Delay (Msec)**

This option sets the time interval for displaying the first and the second characters

The Choices: 250(default), 500, 750, 1000

# **Security Option**

This category allows you to limit access to the system and

Setup, or just to Setup.

**System** The system will not boot and

access to Setup will be denied if the correct password is not

entered in prompt.

**Setup(default)** The system will boot, but

access to Setup will be denied if the correct password is not

entered in prompt.

#### OS Select For DRAM >64MB

Select the operating system that is running with greater than 64MB of RAM on the system.

The Choices: Non-OS2(default), OS2

### Video BIOS Shadow

Determines whether video BIOS will be copied to RAM for faster execution

**Enabled(default)** Optional ROM is enabled. **Disabled** Optional ROM is disabled.

C8000-CFFFF Shadow / D0000-DFFFF Shadow

Determines whether video BIOS will be copied to RAM

for faster execution.

**Enabled** Optional ROM is Shadowed.

**Disabled(default)** Optional ROM is not

Shadowed.

**Note:** For C8000-DFFFF option-ROM on PCI BIOS, BIOS will automatically enable the shadow RAM.User does not have to select the item

# 2.4 Advanced Chipset Features

This section allows you to configure the system based on the specific features of the installed chipset. This chipset manages bus speeds and access to system memory resources, such as DRAM and external cache. It also coordinates communications of the PCI bus. It must be stated that these items should never need to be altered. The default settings have been chosen because they provide the best operating conditions for your system. The only time you might consider making any changes would be if you discovered that data was being lost while using your system.

# **◎** Figure 4. Advanced Chipset Features

CMOS Setup Utility-Copyright(C) 1984-2000 Award Software Advanced Chipset Features

| Bank 0/1 DRAM Timing    | 8/10ns   | Item Help  |
|-------------------------|----------|------------|
| Bank 2/3 DRAM Timing    | 8/10ns   |            |
| Bank 4/5 DRAM Timing    | 8/10ns   |            |
| DRAM Clock              | Host CLK |            |
| SDRAM Cycle Length      | 3        | Menu Level |
| Bank Interleave         | Disabled |            |
| Memory Hole             | Disabled |            |
| P2C/C2P Concurrency     | Enabled  |            |
| System BIOS Cacheable   | Disabled |            |
| Video RAM Cacheable     | Disabled |            |
| AGP Aperture Size       | 64M      |            |
| AGP-4X Mode             | Enabled  |            |
| AGP Driving Control     | Auto     |            |
| AGP Driving Value       | DA       |            |
| AGP Fast Write          | Disabled |            |
| On Chip USB             | Enabled  |            |
| USB Keyboard Support    | Disabled |            |
| USB Mouse Support       | Disabled |            |
| On Chip Sound           | Auto     |            |
| On Chip Modem           | Auto     |            |
| CPU to PCI Write Buffer | Enabled  |            |
| PCI Dynamic Bursting    | Enabled  |            |
| PCI Master 0 WS Write   | Enabled  |            |
| PCI Delay Transaction   | Disabled |            |
| PCI #2 Access #1 Retry  | Enabled  |            |
| AGP Master 1WS Write    | Disabled |            |
| AGP Master 1WS Read     | Disabled |            |

 $<sup>\</sup>leftarrow$ → $\uparrow$ ↓: Move Enter:Select +/-/PU/PD:Value F10:Save ESC:Exit F1:General Help F5:Previous Values F6:Fail-Safe Defaults

F7:Optimized Defaults

## **Bank 0/1,2/3,4/5 DRAM Timing**

This item allows you to select the value in this field, depending on whether the board has paged DRAMs or EDO (extended data output)DRAMs.

**The Choices:** EDO 50ns, EDO 60ns, Slow, Medium, Fast, Turbo, **8/10ns**(default).

#### DRAM Clock

This item determines DRAM Clock following the CPU host clock.or .

The Choices: Host CLK(default), Host CLK+33M, Host CLK-33M.

## SDRAM Cycle Length

When synchronous DRAM is installed, the number of clock cycle of CAS latency depends on the DRAM timing. Do not reset this field from the default value specified by the system designer.

The Choices: 3(default), 2, Auto.

# **Memory Hole**

In order to improve performace, certain space in memory can be reserved for ISA cards. This memory must be mapped into the memory's space below 16MB.

The Choices: Diasbled(default), Enabled.

## P2C/C2P Concurrency

The item allows you to enable/disable the PCI to CPU to PCI concurrency.

The Choices: Enabled(default), Disabled.

# **System BIOS Cacheable**

When enabled, the access to the system BIOS ROM address at F0000H-FFFFFFH is cached.

The Choices: Diasbled(default), Enabled.

#### Video RAM Cacheable

When enabled, the access to the system VGA RAM address is cached.

The Choices: Diasbled(default), Enabled.

#### **AGP Aperture Size**

Select the size of the Accelerated Graphic Port(AGP) aperture. The aperture is a portion of the PCI memory address range dedicated for graphics memory address space. Host cycle that hit the aperture range are forwarded to the AGP without any translation.

**The Choices: 64MB**(default), 32M, 16M, 8M, 4M, 128M.

#### AGP-4X Mode

The item allows you to enable/disable the AGP-4X Mode. **The Choices: Enabled**(default), Disabled.

## **AGP Driving Control**

By choosing "Auto" the system BIOS will the AGP output Buffer Drive strength that were defined by AGP Card. By choosing "Manual", it allows user to set AGP output Buffer Drive strength by manual.

The Choices: Auto(default), Manual.

# **AGP Driving Value**

This item allows you to adjust the AGP driving force.

**The Choices:** Min=0000~Max=00FF.

#### **AGP Fast Write**

The Choices: Disabled(default), Enabled.

## **Onchip USB**

This should be enabled if your system has a USB installed on the system board and you wish to use it. Even when so equipped, if you add a higher performance controller, you will need to disable this feature.

The Choices: Enabled(default), Disabled.

## **USB Keyboard Support**

Select Enabled if your system contains a Universal Serial Bus(USB) controller and you have a USB keyboard.

The Choices: Disabled(default), Enabled.

## **USB Mouse Support**

Select Enabled if your system contains a Universal Serial Bus(USB) controller and you have a USB mouse.

The Choices: Disabled(default), Enabled.

## **Onchip Sound**

The default setting of this item utilizes an onboard sound chip for audio output. There is no need to buy and insert a sound card. If a sound card is installed, disable this item.

The Choices: Auto(default), Disabled

# **Onchip Modem**

The item allows you to control the onboard MC97 Modem controller

The Choices: Auto(default), Disabled.

#### **AGP Master 1WS Write**

When Enabled, write data to the AGP (Accelerated Graphic Port) that will be executed with one wait states.

 $\label{thm:choices:Disabled} \textbf{The Choices: Disabled} (default), Enabled.$ 

#### AGP Master 1WS Read

When Enabled, read data to the AGP (Accelerated Graphic Port) that will be executed with one wait states.

The Choices: Disabled(default), Enabled.

#### CPU to PCI Write Buffer

When this field is Enabled, write from the CPU to the PCI bus are buffered, to compensate for the speed differences between the CPU and the PCI bus. When Disabled, the are not buffered and the CPU must wait until the write is complete before starting another write cycle.

The Choices: Enabled(default), Disabled.

## **PCI Dynamic Bursting**

The Choices: Enabled(default), Disabled.

## **PCI Delay Transaction**

The Choices: Disabled(default), Enabled.

## PCI #2 Access #1 Retry

The Choices: Enabled(default), Disabled.

#### **PCI Master 0 WS Write**

When this field is Enabled, write to the PCI bus are executed with zero wait states

The Choices: Enabled(default), Disabled.

# 2.5 Integrated Peripherals

# **©** Figure 5. Integrated Peripherals

CMOS Setup Utility-Copyright(C) 1984-2000 Award Software Integrated Peripherals

| On-Chip IDE Channel 0<br>On-Chip IDE Channel 1 | Enabled<br>Enabled | Item Help  |
|------------------------------------------------|--------------------|------------|
| IDE Prefetch Mode                              | Enabled            | Menu Level |
| Primary Master PIO                             | Auto               |            |
| Primary Slave PIO                              | Auto               |            |
| Secondary Master PIO                           | Auto               |            |
| Secondary Slave PIO                            | Auto               |            |
| Primary Master UDMA                            | Auto               |            |
| Primary Slave UDMA                             | Auto               |            |
| Secondary Master UDMA                          | Auto               |            |
| Secondary Slave UDMA                           | Auto               |            |
| Init Display First                             | PCI Solt           |            |
| IDE HDD Block Mode                             | Enabled            |            |
| Onboard FDC Controller                         | Enabled            |            |
| Onboard Serial Port 1                          | Auto               |            |
| Onboard Serial Port 2                          | Auto               |            |
| UART 2 Mode                                    | Standard           |            |
| IR Function Duplex                             | Half               |            |
| RxD,TxD Active                                 | No,Yes             |            |
| Onboard Parallel Port                          | 378/IRQ7           |            |
| Parallel Onboard Mode                          | Normal             |            |
| ECP Mode Use DMA                               | 3<br>EPP1.9        |            |
| EPP Mode Type                                  |                    |            |
| Onboard Legacy Audio                           | Enabled            |            |
| Sound Blaster                                  | Disabled           |            |
| SB I/O Base Address<br>SB IRO Select           | 220H<br>IRO 5      |            |
| SB DMA Select                                  | DMA1               |            |
| MPU - 401                                      | Disabled           |            |
| MPU - 401 I/O Address                          | 330-333H           |            |
| Game Port (200-270H)                           | Enabled            |            |
| Same 1 of (200-27011)                          | Litabled           |            |

<sup>←→↑↓:</sup> Move Enter:Select +/-/PU/PD:Value F10:Save ESC:Exit F1:General Help F5:Previous Values F6:Fail-Safe Defaults F7:Optimized Defaults

On-Chip IDE Channel 0

Enabled(default) Enabled onboard 1st channel

IDE port.

**Disabled** Disabled onboard 1st channel

IDE port.

**On-Chip IDE Channel 1** 

Enabled(default) Enabled onboard 2nd channel

IDE port.

**Disabled** Disabled onboard 2nd channel

IDE port.

#### **IDE Prefetch Mode**

The onboard IDE drive interface supports IDE prefetching, for faster drive access. If you install a primary and or secondary add-in IDE interface, set this field to Disabled if the interface does not support prefetching.

The Choices:Enabled(default), Disabled.

# Primary Master PIO(for onboard IDE 1st channel)

Auto(default) BIOS will automatically detect

the IDE HDD Accessing mode.

Mode 0~4 Manually set the IDE

Accessing mode.

# Primary Slave PIO(for onboard IDE 2nd channel)

Auto(default) BIOS will automatically detect

the IDE HDD Accessing mode.

**Mode 0~4** Manually set the IDE

Accessing mode.

## Secondary Master PIO(for onboard IDE 1st channel)

Auto(default) BIOS will automatically detect

the IDE HDD Accessing mode.

**Mode 0~4** Manually set the IDE

Accessing mode.

Secondary Slave PIO(for onboard IDE 2nd channel)

Auto(default) BIOS will automatically detect

the IDE HDD Accessing mode.

**Mode 0~4** Manually set the IDE

Accessing mode.

**Primary Master UDMA** 

Auto(default) BIOS will automatically detect

the IDE HDD Accessing mode.

**Disabled** Disabled.

**Primary Slave UDMA** 

Auto(default) BIOS will automatically detect

the IDE HDD Accessing mode.

**Disabled** Disabled.

**Secondary Master UDMA** 

Auto(default) BIOS will automatically detect

the IDE HDD Accessing mode.

**Disabled** Disabled.

Secondary Slave UDMA

Auto(default) BIOS will automatically detect

the IDE HDD Accessing mode.

**Disabled** Disabled.

**Init Display First** 

PCI Slot(default) Set Init Display First to PCI

Slot.

Onboard AGP Set Init Display First to

onboard AGP.

#### **IDE HDD Block Mode**

**Enabled(default)** Enabled. **Disabled** Disabled.

#### **Onboard FDC Controller**

**Enabled(default)** Enabled. **Disabled** Disabled.

#### Onboard Serial Port1/Port2

Select an address and corresponding interrupt for the first and second serial ports.

**The Choices: Auto(default)**, (3E8/IRQ4), (2E8/IRQ3), (3F8/IRQ4), (2F8/IRQ3).

#### **UART 2 Mode**

This item allows you select to which Infra Red(IR) function of the onboard I/O chip you wish to use. **The Choices: Standard** (default), SCR, ASKIR.

## **IR Function Duplex**

This item allows you select to which Infra Red(IR) function of the onboard I/O chip you wish to use.

The Choices: Half (default), Full.

## Parallel Onboard Mode

Normal(default)

SPP Using Parallel port as Standard

Parallel Port

**EPP** Using Parallel port as En-

hanced Parallel Port.

**ECP** Using Parallel port as Ex-

tended Capabilites Port.

**ECP+EPP** Using Parallel port as

ECP+EPP mode.

#### Onboard Parallel Port

This item allows you to select the I/O address with which to access the onboard parallel port controller.

The Choices: 378/IRQ7 (default), Disabled, 278/IRQ5, 3BC/IRQ7.

## **Onboard Legacy Audio**

The Choices: Enabled(default), Disabled.

#### **Sound Blaster**

The Choices: Disabled(default), Enabled.

#### MPU -401

The Choices: Disabled(default), Enabled.

## MPU -401 I/O Address(330-333H)

Change the SoundBlaster Pro MPU-401 I/O address.

## Game Port (200-270H)

Change the joystick connection address.

The Choices: Enabled(default), Disabled.

# 2.6 Power Management Setup

The Power Management Setup allows you to configure your system to most effectively save energy while operating in a manner consistent with your own style of computer use.

# **◎** Figure 6. Power Management Setup

CMOS Setup Utility-Copyright(C) 1984-2000 Award Software Power Management Setup

| ACPI Function                                                                                                    | Enabled                                                                                                    | Item Help  |
|----------------------------------------------------------------------------------------------------|----------------------------------------------------------------------------------------------------|------------|
| Power Management ACPI Suspend Type PM Control by APM Video Off Option Video Off Method Modem Use IRQ Soft-Off by PWRBTN State After Power Failure Wake Up Events | Press Enter<br>\$1(POS)<br>Yes<br>Suspend->Off<br>V/H SYNC+Blank<br>3<br>Instant-Off<br>Auto<br>Press Enter | Menu Level |

<sup>←→↑↓:</sup> Move Enter:Select +/-/PU/PD:Value F10:Save ESC:Exit F1:General Help F5:Previous Values F6:Fail-Safe Defaults

# CMOS Setup Utility-Copyright(C) 1984-2000 Award Software Power Management

| Power Management                            | User Define                      | Item Help  |
|---------------------------------------------|----------------------------------|------------|
| HDD Power Down<br>Doze Mode<br>Suspend Mode | Disabled<br>Disabled<br>Disabled | Menu Level |
|                                             |                                  |            |

 $<sup>\</sup>leftarrow$ → $\uparrow$ ↓: Move Enter:Select +/-/PU/PD:Value F10:Save ESC:Exit F1:General Help F5:Previous Values F6:Fail-Safe Defaults

F7:Optimized Defaults

F7:Optimized Defaults

#### **ACPI Function**

This item display status of the Advanced Configuration and Power Management (ACPI).

\*ACPI function for ATX power only.

## **Power Management**

This category allows you to select the type (or degree) of power saving and is directly related to the following modes.

- 1. HDD Power Down.
- 2. Doze Mode.
- 3. Suspend Mode.

If you highlight the "Press Enter" next to the "Power Management" label and then press the enter key, it will take you to a submenu with the following options:

## **Power Management**

This option allows you to set each mode individually. When not disabled, each of the ranges are from 1 min. to 1 hr. except for HDD Power Down which ranges from 1 min. to 15 min. and disable.

**The Choices: User Define** (default), Min Saving, Max Saving.

#### **HDD Power Down**

By default, this is "Disabled", meaning that no matter the mode of the rest of the system, the hard drive will remain ready. Otherwise, you have a range of choices from 1 to 15 minutes or Suspend. This means that you can select to have your hard disk drive be turned off after a selected number of minutes or when the rest or the system goes into a suspend mode.

Disabled(default).

# Doze Mode/Suspend Mode

The **Doze Mode**, and **Suspend Mode** fields set the Period of time after each of these modes activates. At Max Saving, these modes activate sequentially (in the given order) after one minute; at Min Saving after one hour.

## **ACPI Suspend Type**

The item allows you to select the suspend type under ACPI

operating system.

S1(POS)(default) Power on Suspend. S3(STR) Suspend to RAM.

### PM Control by APM

No System BIOS will ignore APM

when Power Management is

on.

**Yes**(default) System BIOS will wait for

APM'S prompt before it enters

any PM mode.

## **Video Off Option**

This field determines when to activate the video off feature for monitor power management.

#### Video Off Method

This determines the manner in which the monitor is blanked

V/H SYNC+Blank This selection will cause the (default) system to turn off the vertical

and horizontal synchronization ports and write blanks to the

video buffer.

Blank Screen This option only writes blanks

to the video buffer.

**DPMS Support** Initial display power

management signaling.

# Modem Use IRQ

This determines the IRQ, which can be applied in Modem use.

3(default)

4/5/7/9/10/11/NA

## Soft-Off by PWRBTN

Pressing the power button for more than 4 seconds forces the system to enter the Soft-Off state when the system has "hung".

The Choices: Instant-Off(default), Delay 4 Sec.

## Wake Up Events

If you highlight the "Press Enter" next to the "Wake Up Events" label and then press the enter key, it will take you to a submenu with the following options:

#### VGA

When set to On, any event occurring at a VGA port will awaken a system which has been powered down.

#### LPT & COM

When set to On, any event occurring at a COM(serial) / LPT (printer) port will awaken a system which has been powered down.

#### HDD & FDD

When set to On(default), any event occurring at a hard or floppy drive will awaken a system which has been powered down

#### **PCI Master**

When set to On, any event occurring at a PCI port will awaken a system which has been powered down.

# **Modem Ring Resume**

To use this function, you need a LAN add-on card which supports power on function. It should also support the wake-up on LAN jump. **The Choices: Disabled**(default).

#### **RTC Alarm Resume**

When "Enabled", you can set the date and time at which the RTC (real-time clock) alarm awakens the system from Suspend mode.

## **Primary INTR**

When set to On(default), any event occurring at Primary INTR will awaken a system which has been powered down.

The following is a list of IRQ, Interrupt ReQuests, which can be exempted much as the COM ports and LPT ports above can. When an I/O device wants to gain the attention of the operating system, it signals this by causing an IRQ to occur. When the operating system is ready to respond to the request, it interrupts itself and performs the service. As above, the choices are On and Off. Off is the default. When set On, activity will neither prevent the system from going into a power management mode nor awaken it.

| IRQ3  | (COM1)        |
|-------|---------------|
| IRQ4  | (COM2)        |
| IRQ5  | (LPT2)        |
| IRQ6  | (Floppy Disk) |
| IRQ7  | (LPT1)        |
| IRQ8  | (RTC Alarm)   |
| IRQ9  | (IRQ2 Redir)  |
| IRQ10 | (Reserved)    |
| IRQ11 | (Reserved)    |
| IRQ12 | (PS/2 Mouse)  |
| IRQ13 | (Coprocessor) |
| IRQ14 | (Hard Disk)   |
| IRQ15 | (Reserved)    |
|       |               |

# CMOS Setup Utility-Copyright(C) 1984-2000 Award Software Wake Up Events

| VGA                                                                                                    | OFF                                                                             | Item Help  |
|----------------------------------------------------------------------------------------------------|---------------------------------------------------------------------------------|------------|
| LPT & COM HDD & FDD PCI Master Wake Up On LAN/Ring RTC Alarm Resume Date (of Month) Resume Time (hh:mm:ss) Primary INTR IRQs Activity Monitoring | LPT/COM<br>ON<br>OFF<br>Disabled<br>Disabled<br>0<br>0 0 0<br>ON<br>Press Enter | Menu Level |

←→↑↓: Move Enter:Select +/-/PU/PD:Value F10:Save ESC:Exit F1:General Help F5:Previous Values F6:Fail-Safe Defaults F7:Optimized Defaults

# CMOS Setup Utility-Copyright(C) 1984-2000 Award Software IRQ Activity Monitoring

| IRQ 3 (COM2)                 | Enabled            | Item Help   |
|------------------------------|--------------------|-------------|
| IRQ 4 (COM1)<br>IRQ 5 (LPT2) | Enabled<br>Enabled | Menu Level  |
| IRQ 6 (Flppy Disk)           | Enabled            | Micha Level |
| IRQ 7 (LPT1)                 | Enabled            |             |
| IRQ 8 (RTC Alarm)            | Enabled            |             |
| IRQ 9 (IRQ2 Redir)           | Enabled            |             |
| IRQ 10 (Reserved)            | Enabled            |             |
| IRQ 11 (Reserved)            | Enabled            |             |
| IRQ 12 (PS2/Mouse)           | Enabled            |             |
| IRQ 13 (Coprocessor)         | Enabled            |             |
| IRQ 14 (Hard Disk)           | Enabled            |             |
| IRQ 15 (Reserved)            | Enabled            |             |

←→↑↓: Move Enter:Select +/-/PU/PD:Value F10:Save ESC:Exit F1:General Help F5:Previous Values F6:Fail-Safe Defaults F7:Optimized Defaults

# 2.7 PnP/PCI Configurations

This section describes configuring the PCI bus system. PCI or Personal Computer Interconnect, is a system which allows I/O devices to operate at speeds nearing the speed of the CPU itself uses when communicating with its own special components. This section covers some very technical items and it is strongly recommended that only experienced uses should make any changes to the default settings.

# **◎** Figure 7. PnP/PCI Configurations

CMOS Setup Utility-Copyright(C) 1984-2000 Award Software PnP/PCI Configurations

| PNP OS Installed<br>Reset Configuration Data                      | No<br>Disabled                           | Item Help<br>Menu Level                                                                    |
|-------------------------------------------------------------------|------------------------------------------|--------------------------------------------------------------------------------------------|
| Resources Controlled By IRQ Resources DMA Resources               | Auto(ESCD)<br>Press Enter<br>Press Enter | Select Yes if<br>you are using a<br>Plug and Play<br>capable                               |
| PCI/VGA Palette Snoop<br>Assign IRQ For VGA<br>Assign IRQ For USB | Disabled<br>Enabled<br>Enabled           | operating system<br>select No if you<br>need the BIOS<br>to configure non-<br>boot devices |

#### **PNP OS Installed**

When set to YES, BIOS will only initialize the PnP cards used for booting (VGA, IDE, SCSI). The rest of the cards will be initialized by the PnP operating system like Windows 95. When set to No, BIOS will initialize all the PnP cards. Therefore for non-PnP operating systems (DOS, Netware), this option must be set to No.

### **Reset Configuration Data**

The system BIOS supports the PnP feature so the system needs to record which resource is assigned and proceeds resources from conflict. Every peripheral device has a node, which is called ESCD. This node records which resources are assigned to it. The system needs to record and update ESCD to the memory locations. These locations (4K) are reserved at the system BIOS. If Disabled (Default)is chosen, the system's ESCD will update only when the new configuration varies from the last one. If Enabled is chosen, the system is forced to update ESCDs and then is automatically set to the "Disabled" mode

| IRQ3  | assigned to:PCI/ISA PnP |
|-------|-------------------------|
| ~     | _                       |
| IRQ4  | assigned to:PCI/ISA PnP |
| IRQ5  | assigned to:PCI/ISA PnP |
| IRQ6  | assigned to:PCI/ISA PnP |
| IRQ7  | assigned to:PCI/ISA PnP |
| IRQ8  | assigned to:PCI/ISA PnP |
| IRQ9  | assigned to:PCI/ISA PnP |
| IRQ10 | assigned to:PCI/ISA PnP |
| IRQ11 | assigned to:PCI/ISA PnP |
| IRQ12 | assigned to:PCI/ISA PnP |
| IRQ13 | assigned to:PCI/ISA PnP |
| IRQ14 | assigned to:PCI/ISA PnP |
| IRQ15 | assigned to:PCI/ISA PnP |
| DMA-0 | assigned to:PCI/ISA PnP |
| DMA-1 | assigned to:PCI/ISA PnP |
| DMA-2 | assigned to:PCI/ISA PnP |
| DMA-3 | assigned to:PCI/ISA PnP |
| DMA-4 | assigned to:PCI/ISA PnP |
| DMA-5 | assigned to:PCI/ISA PnP |
| DMA-6 | assigned to:PCI/ISA PnP |
| DMA-7 | assigned to:PCI/ISA PnP |
|       |                         |

The above settings will be shown on the screen only if "Manual" is chosen for the resources controlled by function

Legacy is the term which signifies that a resource is assigned to the ISA Bus and provides for non-PnP ISA add-on cards. PCI/ISA PnP signifies that a resource is assigned to the PCI Bus or provides for ISA PnP add-on cards and peripherals.

### **Resources Controlled By**

By Choosing "Auto" (default), the system BIOS will detect the system resources and automatically assign the relative IRQ and DMA channel for each peripheral. By Choosing "Manual" the user will need to assign IRQ & DMA for add-on cards. Be sure that there are no IRQ/DMA and I/O port conflicts.

#### **IRQ** Resources

When resources are controlled manually, assign each system interrupt a type, depending on the type of device using the interrupt.

#### **DMA Resources**

When resources are controlled manually, assign each DMA channel a type, depending on the type of device using the DMA channel.

## PCI / VGA Palette Snoop

Choose Disabled or Enabled. Some graphic controllers which are not VGA compatible take the output from a VGA controller and map it to their display as a way to provide boot information and VGA compatibility.

However, the color information coming from the VGA controller is drawn from the palette table inside the VGA controller to generate the proper colors, and the graphic controller needs to know what is in the palette of the VGA controller. To do this, the non-VGA graphic controller watches for the write access to the VGA palette and registers the snoop data. In PCI based systems, the Write Access to the palette will not show up on the ISA bus if the PCI VGA controller responds to the Write.

In this case, the PCI VGA controller should not respond to the Write, it should only snoop the data and permit the access to be forwarded to the ISA bus. The non-VGA ISA graphic controller can then snoop the data on the ISA bus. Unless you have the above situation, you should disable this option.

**Disabled**(default) Function disabled. **Enabled** Function enabled.

# Assign IRQ For VGA

Lets the user choose which IRQ to assign for the VGA.

# Assign IRQ For USB

Lets the user choose which IRQ to assign for the USB.

## 2.8 PC Health Status

## **◎** Figure 8. PC Health Status

CMOS Setup Utility-Copyright(C) 1984-2000 Award Software PC Health Status

| Current CPU Temp.                                                                     | 36°C/96°F                                                                | Item Help  |
|---------------------------------------------------------------------------------------|--------------------------------------------------------------------------|------------|
| Current System Temp. Current CPU Fan1 Speed Current CPU Fan2 Speed Vcore 2.5V 3.3V 5V | © /32°F<br>5120RPM<br>0RPM<br>1.53V<br>2.50V<br>3.28V<br>5.00V<br>11.76V | Menu Level |

 $<sup>\</sup>leftarrow \rightarrow \uparrow \downarrow : \text{Move} \quad \text{Enter:Select} \quad \text{+/-/PU/PD:Value} \quad \text{F10:Save} \quad \text{ESC:Exit} \\ \text{F1:General Help} \quad \text{F5:Previous Values} \quad \text{F6:Fail-Safe Defaults}$ 

## Current CPU Temp.

This field displays the current CPU temperature, if your computer contains a monitoring system.

# **Current System Temp.**

This field displays the current system temperature, if your computer contains a monitoring system.

## Current CPU Fan1/2 Speed

This field displays the current speed of the CPU Fans, if your computer contains a monitoring system.

# Current CPU Vcore ,2.5V,3.3V,5V,12V

Detect system's voltage status automatically.

F7:Optimized Defaults

# 2.9 Frequency / Voltage Control

# **◎** Figure 9. Frequency / Voltage Control

CMOS Setup Utility-Copyright(C) 1984-2000 Award Software Frequency / Voltage Control

| Auto Detect DIMM / PCI CLK<br>Spread Spectrum | Disabled<br>Disabled | Item Help  |
|-----------------------------------------------|----------------------|------------|
| CPU Host Clock (CPU/PCI)                      | Default              | Menu Level |
|                                               |                      |            |
|                                               |                      |            |
|                                               |                      |            |

←→↑↓: Move Enter:Select +/-/PU/PD:Value F10:Save ESC:Exit F1:General Help F5:Previous Values F6:Fail-Safe Defaults F7:Optimized Defaults

#### Auto Detect DIMM / PCI CLK

This item allows you to enable/disable auto detect DIMM / PCI CLOCK.

The Choices: Disabled(default), Enabled.

# **CPU Host Clock (CPU/PCI)**

This item allows you to select the CPU Host Clock (CPU/PCI).

#### NOTE:

If the frequency you have selected is not functioning, there are two methods of booting up the system.

Method1: Clear the COMS data by setting the JBAT1((2-3) closed) as "On" status. All the COMS data will be loaded as default setting.

Method2: Press the<Insert>key and Power button simultaneously, after that keep-on pressing the<Insert>key until the Power-on screen shows. This action will boot-up the system according to FSB of the processor..

#### 133MHz

**The Choices: Default**, 133/33MHz(+0.5spd), 133/33 (-0.5spd), 138/35MHz(spd off), 147/37MHz(spd off).

#### 66MHz

**The Choices: Default**, 66/33MHz(+0.5spd), 66/33 (-0.5spd), 66/33MHz(spd off), 75/38MHz(spd off), 79/40MHz(spd off), 100/33(+0.5spd), 100/33(-0.5spd), 110/35MHz(spd off), 115/37MHz(spd off).

#### 100MHz

**The Choices:Default**, 100/33MHz(+0.5spd), 100/33 (-0.5spd), 110/35MHz(spd off), 115/37MHz(spd off).

## **Spread Spectrum**

This function id designed to EMI test only. **The Choices: Disabled**(default), Enabled.

## 2.10 Load Fail-Safe Defaults

When you press <Enter> on this item, you get a confirmation dialog box with a message similar to:

## © Figure 10. Load Fail-Safe Defaults

CMOS Setup Utility-Copyright(C) 1984-2000 Award Software

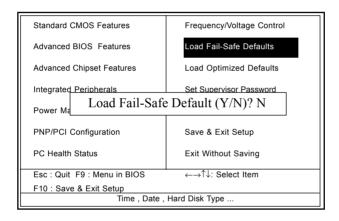

Pressing 'Y' loads the default values that are factory settings for optimal performance of system operations.

# 2.11 Load Optimized Defaults

When you press <Enter> on this item, you get a confirmation dialog box with a message similar to:

## **◎** Figure 11. Load Optimized Defaults

CMOS Setup Utility-Copyright(C) 1984-2000 Award Software

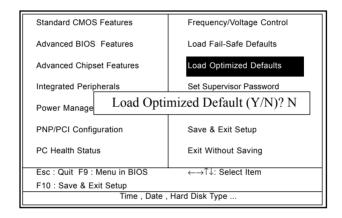

Pressing 'Y' loads the default values that are factory settings for optimal performance of system operations.

# 2.12 Set Supervisor / User Password

# **◎** Figure 12. Set Supervisor / User Password

CMOS Setup Utility-Copyright(C) 1984-2000 Award Software

| Standard CMOS Features           | Frequency/Voltage Control |  |
|----------------------------------|---------------------------|--|
| Advanced BIOS Features           | Load Fail-Safe Defaults   |  |
| Advanced Chipset Features        | Load Optimized Defaults   |  |
| Integrated Peripherals           | Set Supervisor Password   |  |
| Power Power                      | Oat Haar Desamed          |  |
| Enter Password:                  |                           |  |
| PNP/P <del>Groominguration</del> | Gave a Exit Getap         |  |
| PC Health Status                 | Exit Without Saving       |  |
| Esc : Quit F9 : Menu in BIOS     | ←→↑↓: Select Item         |  |
| F10 : Save & Exit Setup          |                           |  |
| Time , Date , Hard Disk Type     |                           |  |
|                                  |                           |  |

When you select this function, the following message will appear at the center of the screen to assist you in creating a password.

#### **Enter Password**

Type a password, up to eight characters, and press <Enter>. The password you type now will clear any previously entered password from CMOS memory. You will be asked to confirm the password. Type the password again and press <Enter>. You may also press <ESC> to abort the selection and not enter a password. To disable the password, just press <Enter> when you are prompted to enter a password. A message will confirm that you wish to disable the password. Once the password is disabled, the system will boot and you can enter setup freely.

#### Password Disabled

If you select "System" at the Security Option of BIOS Features Setup Menu, you will be prompted for the password every time when the system is rebooted, or any time when you try to enter Setup. If you select "Setup" at the Security Option of the BIOS Features Setup Menu, you will be prompted only when you try to enter Setup.

# 2.13 Save & Exit Setup

# **◎** Figure 13. Save & Exit Setup

CMOS Setup Utility-Copyright(C) 1984-2000 Award Software

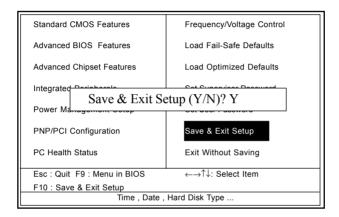

Typing "Y" will quit the Setup Utility and save the user setup value to RTC CMOS RAM.

Typing "N" will return to the Setup Utility.

# 2.14 Exit Without Saving

# **◎** Figure 14. Exit Without Saving

CMOS Setup Utility-Copyright(C) 1984-2000 Award Software

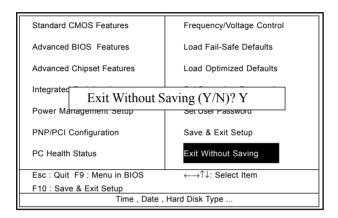

Typing "Y" will quit the Setup Utility without saving to RTC CMOS RAM.

Typing "N" will return to the Setup Utility.

Date : / / **Warranty Card/Technical Fault Report** M/B Model No.: Vender Serial No. Date of Purchasing: Hardware Configuration Used: CPU RAM (Brand, MB) Video Card Hard Drive Other Card Diagnostic Software Used : **Fault Description:**